# INSTRUCTIONS TO CREATE AN ACCOUNT & LINK YOUR MOBILE UNIT

Use the following link to access the online licensing system: <https://dphregprograms.iowa.gov/PublicPortal/Iowa/IDPH/common/index.jsp>

For assistance with creating an account, finding a username, or resetting a password, call the OICO Help Desk: 515-281-5703 or 1-800-532-1174.

If you need assistance navigating the licensing portal after reviewing these instructions, contact the AMANDA Support Team: 1-855-824-4357.

#### STEP 1: NEW USER REGISTRATION

To start the application process, you will need to create an account. From the licensing portal home page, click New User Registration.

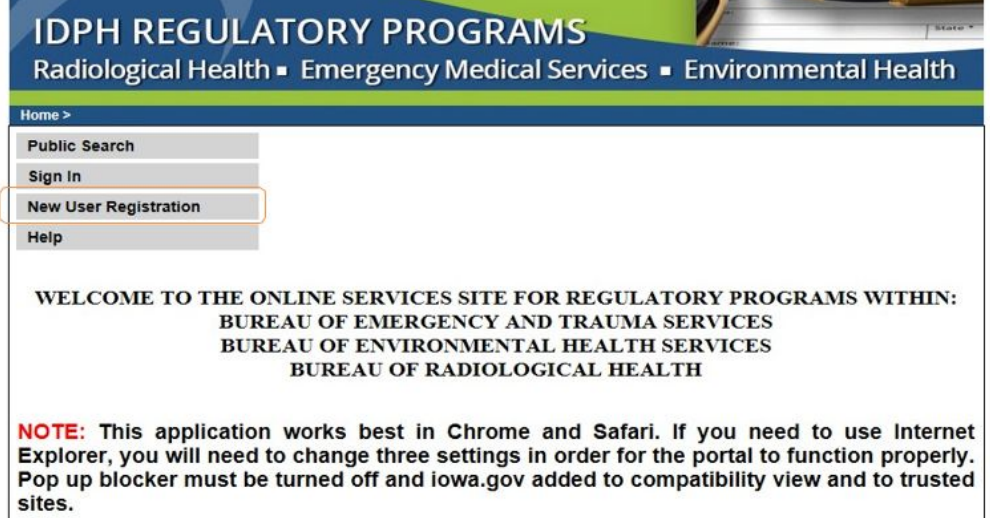

### STEP 2: ENTER REGISTRATION DETAILS

Enter your First and Last name in the appropriate boxes, then click Register. (Note: You must have a valid personal email address to complete the following steps to create an account.)

 $\overline{a}$ 

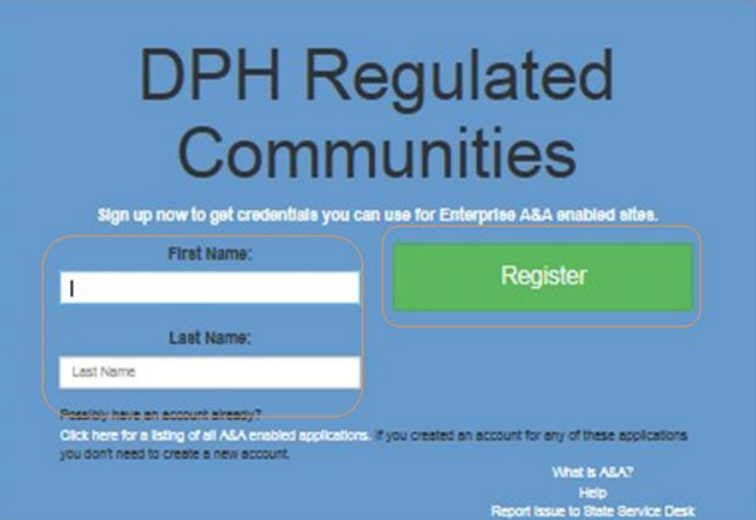

The following screen requires you to enter your email twice. Your Account ID, First, and Last names will be filled in automatically.

If the Account ID field is blank, enter a username in the following format: *firstname.lastname* When you have completed all the required fields, click Save Account Details.

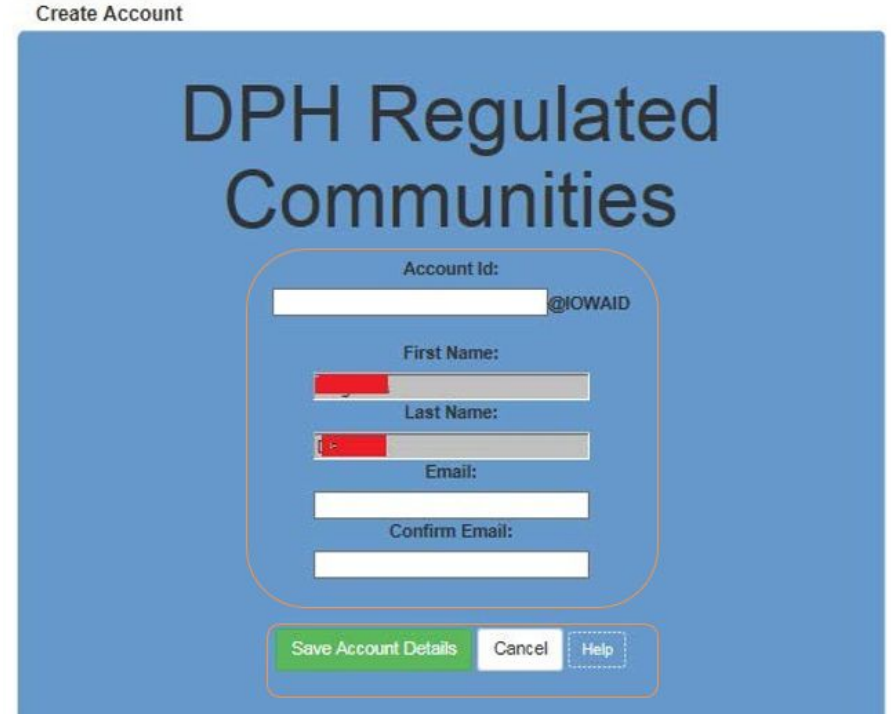

A pop-up will appear. Click OK to continue.

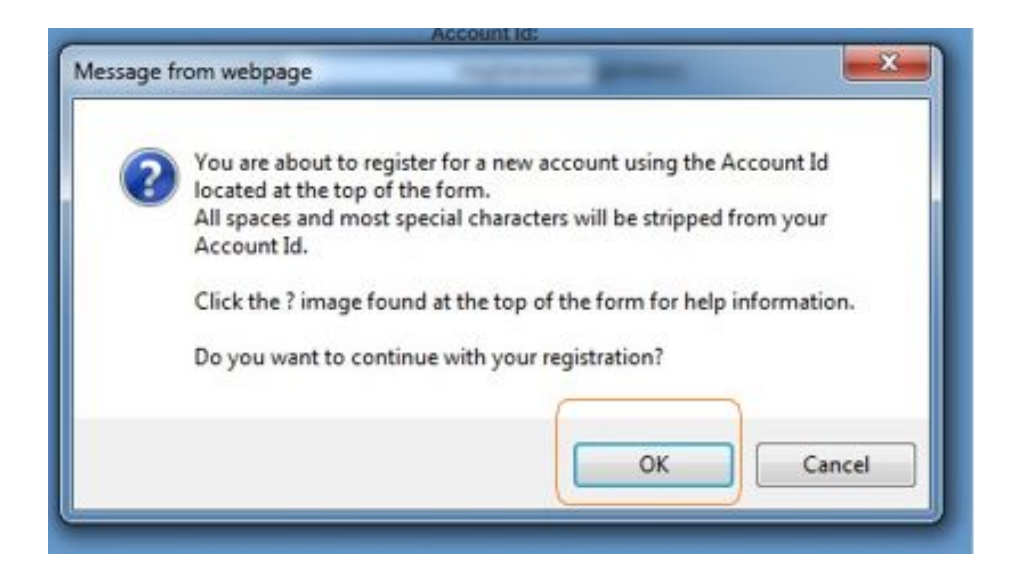

### STEP 3: ACCOUNT ACTIVATION

The next page will direct you to check your email (the email you entered on the previous screen) to complete the process of creating an account.

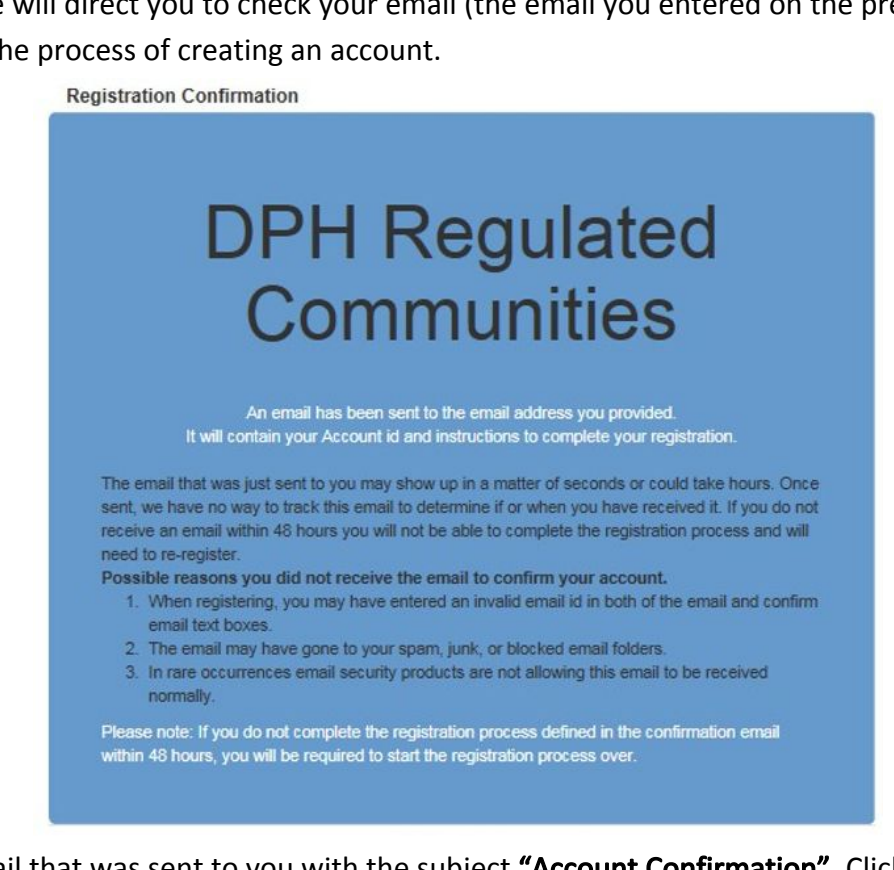

Open the email that was sent to you with the subject "Account Confirmation". Click the link in the body of the email to complete the activation process.

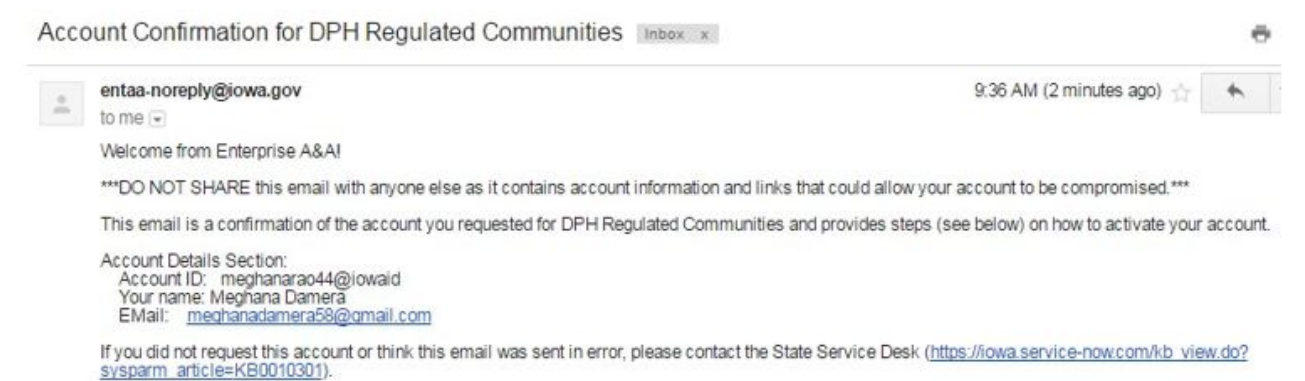

Before you begin: If you start the account activation process by clicking the step 1 link you must complete all 4 steps immediately. If you close your browser<br>or have a delay that keeps you from completing all 4 steps your be able to use it.

Account Activation Process:

Step 1. Click the following link, http://test.iowa.gov/entaa/sso?regToken=e35d2d9065bb9057ad8ceec2d9452eae (If you get a message that says "Sorry the<br>link you used is no longer valid...<del>" see the help section below)</del> Step 2. Choose two baseline questions and then make your own 3rd question and enter answers for each. --- (These are security questions you can answer

later if you ever forget your password.) Step 3. Enter your password and confirm it by entering it again. (Reminder - Passwords must be: At least 8 characters long (alphanumeric). Include at<br>least one special character (e.g. I, @, #, \$, %, ^, &, \*, etc.). A mix o

address in your password.) Step 4. Sign in using your Account Id (see Account Details Section above) and the password you just entered in Step 3.

Help Section:

Help Section:<br>Did you get the message "Sorry the link you used is no longer valid."? If so, the state of your account is in question and you will need to use the following to<br>determine the account state.

Click the following link. http://test.iowa.gov/entaa/sso?appld=DPH\_RCOM&callingApp=https://elpdphtest.iowa.gov/PublicPortal/lowa/IDPH/common/ entaa.isp&tab=forgotid

### STEP 4: ENTER SECURITY QUESTIONS

Clicking on the link provided in your email will take you to the page to set up your account security details.

Select your security questions and provide the answers. For Question 3, write your own security question and provide your answer. When you have filled out all the security question details, click Save Identity Baseline.

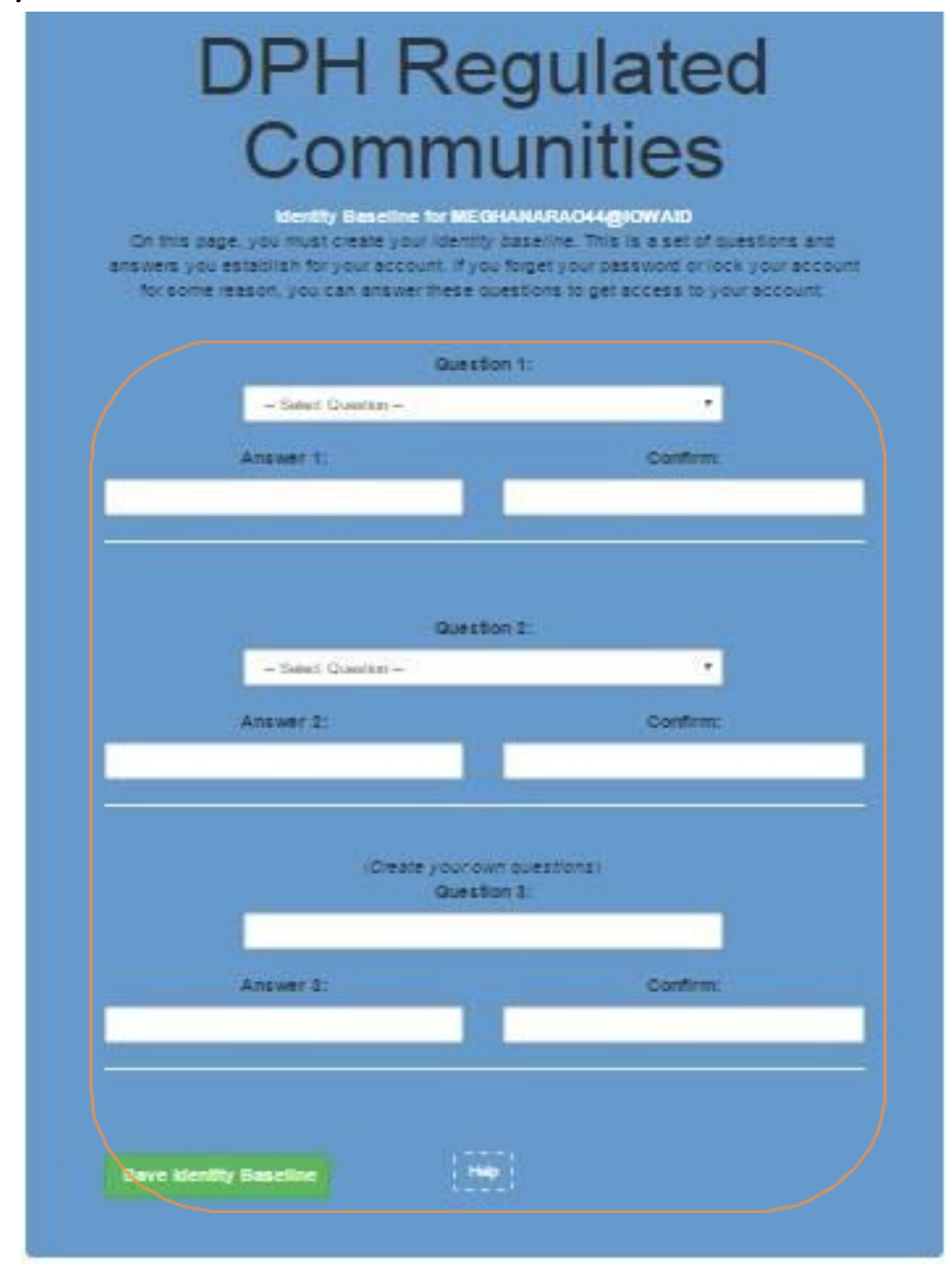

## STEP 5: SET PASSWORD

Next, you will need to create a password for your account. Type in your password twice and click Save New Password. (Note: your password will need to meet all the password rules listed below.)

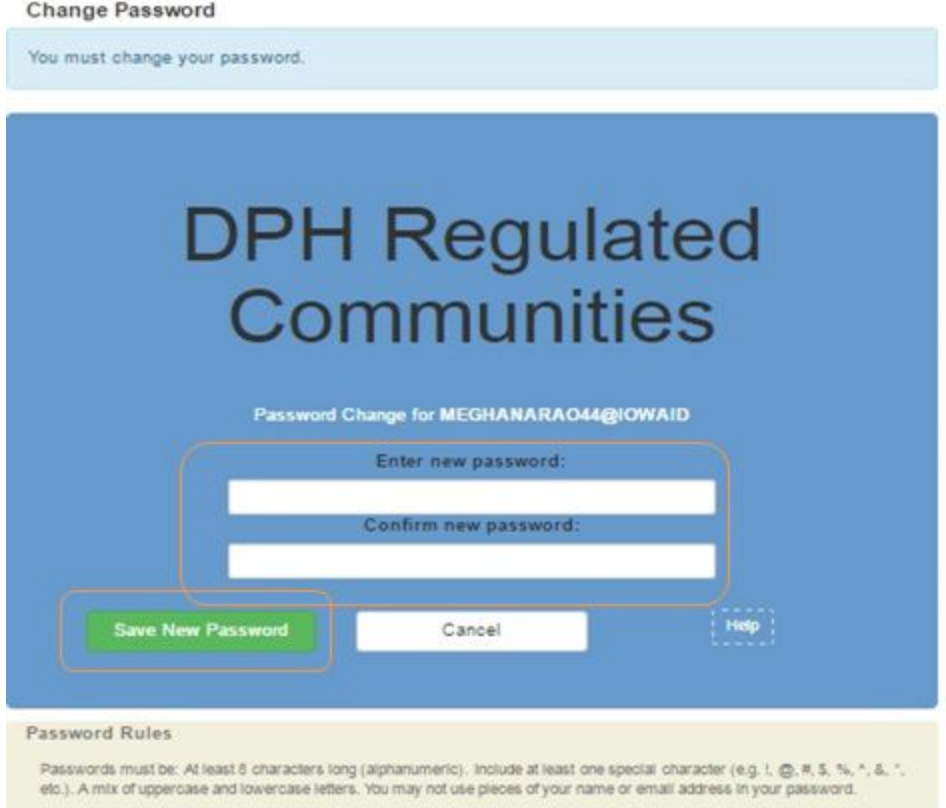

# STEP 6: ENTER INDIVIDUAL ACCOUNT INFORMATION

After creating your Password, you will be taken to the sign in page. Sign in using your new Account ID and Password.

Once you have signed in, the next screen will ask you to enter your SS# and Date of Birth in the corresponding box. (Note: SS# must be entered without dashes or spaces.)

Click Continue after completing the required fields.

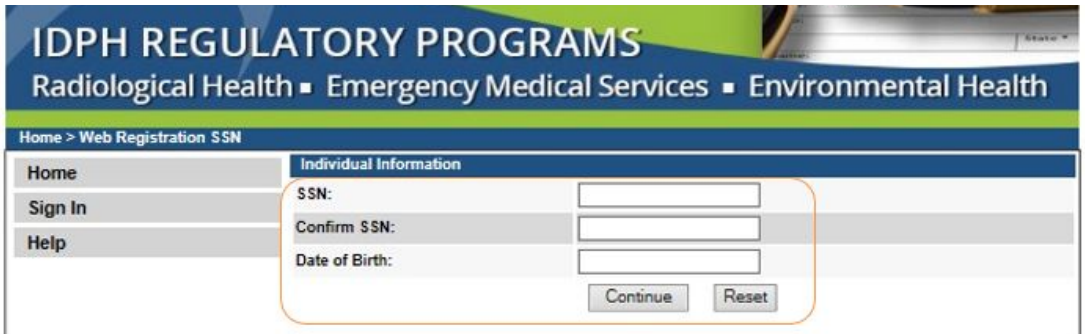

## STEP 7: PROVIDE PROFILE DETAILS

On the following page, your Email Address, SSN and Date of Birth fields will be filled in. Complete the remaining Basic Profile Details and Physical Address Details. (Fields with red asterisks are required.) When you have finished entering your information, click Continue.

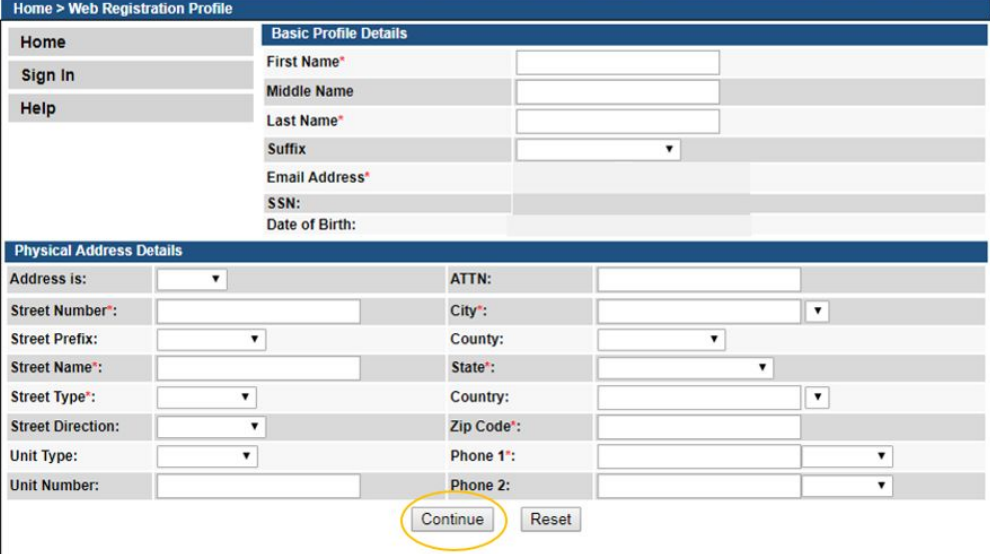

Next, you will be taken to your Profile page. The Basic Profile Details and Physical Address Details you entered will appear here, and your account PIN number in the upper right corner.

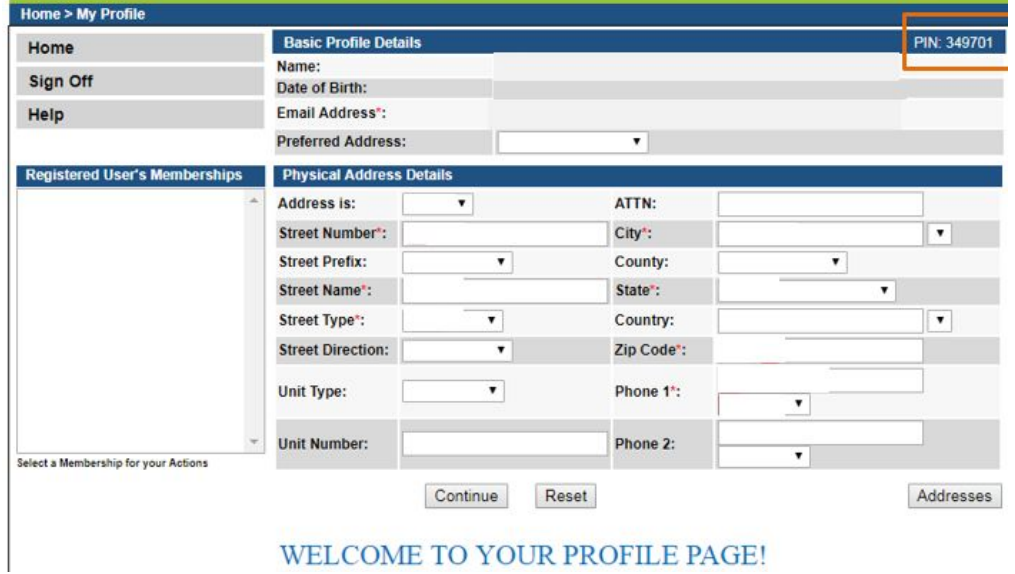

# SUPPLEMENTAL: LINK YOUR MOBILE UNIT - FOR BUSINESSES ONLY

If you are *Renewing* a Tattoo Establishment Mobile Unit Permit, call the Help Desk at 1-855-824-4357 to have the profile you just created linked to your existing Tattoo Business.